# **TECHNICAL BULLETIN**

## **MARTELLO TECHNOLOGIES Installing a Probe on a MiCollab Blade using MSL 10.3.31 or later**

**SEPTEMBER 7, 2016**

### **Overview**

Mitel recently introduced changes in MSL 10.3.31. Some of those changes mean that the procedure to install a Probe on a MiCollab blade must be updated.

This document contains the updated procedure. It supersedes the procedure published previously in the *MarWatch 5.1 System Guide* and the *MarWatch 5.1 Probe Installation and Configuration Guide*, November 2015.

### **Prerequisites**

The procedure in this document applies only when installing a Probe on a MiCollab blade that uses MSL 10.3.31 or later software.

If your MiCollab blade uses an earlier version of MSL, then continue to use the procedure published previously in the *MarWatch 5.1 System Guide* and the *MarWatch 5.1 Probe Installation and Configuration Guide*, November 2015.

## **Procedure: MiCollab Blade Installation, MSL 10.3.31 or later**

The Probe software can be installed on a MiCollab server as a blade.

*Note: Mitel does not provide support or warranty for the Probe blade installation on a MiCollab server.*

To manually install the Probe software downloaded from the Probe dashboard as a blade on a MiCollab server:

- 1. Start an SSH session to the MiCollab system. Log in as  $_{\text{root}}$  with the admin password.
- 2. Put the ISO image from the Probe dashboard onto the  $\gamma$ root directory of the MiCollab server using one of the following methods:
	- Download the ISO image to your local computer and then use SSH to copy the file to the MiCollab server.
	- Download the ISO image to your local computer and then put it on a USB memory stick.
	- Download the ISO image directly from the MarWatch server to the MiCollab server.
- 3. Mount the ISO image to the Linux system using the  $_{\text{mount}}$   $_{\text{loop}}$  command.
- 4. Install the blade using the install blade -cdrom command.
- 5. If your MiCollab is running MSL 10.3.31 or later, run the following command: signal-event app-post-install

#### Example – Copying a local ISO image using scp

This assumes the following:

- You have already downloaded the ISO image to your local computer.
- The ISO image file name is Blade-MarWatch MarProbe-5.0-r0SNAPSHOT.i386.iso.
- The IP address of the MiCollab server is 10.10.5.10.

The scp command to copy from your local system to the MiCollab  $/$ root directory is:

```
scp Blade-MarWatch MarProbe-5.0-r0SNAPSHOT.i386.iso root@10.10.5.10:/root/
```
#### Example – Copying a local ISO image using WinSCP

This assumes the following:

- You have already downloaded the ISO image to your local computer.
- The ISO image file name is Blade-MarWatch\_MarProbe-5.0-r0SNAPSHOT.i386.iso.
- The IP address of the MiCollab server is 10.10.5.10.

The procedure to copy from your local Windows machine to the MiCollab /root directory is:

- 1. Start the WinSCP application.
- 2. Connect to the MiCollab server.
- 3. Using the WinSCP GUI, drag the Blade-MarWatch MarProbe-5.0-r0SNAPSHOT.i386.iso file to the target MiCollab /root directory.

#### Example – Direct download of the ISO image

This assumes the following:

- The URL of the MarWatch server is https://mycompany.com.
- You have not already downloaded the ISO image to your local computer.

The wget command to download the ISO image from the MarWatch server to the MiCollab  $/$ root directory is:

wget https://mycompany.com/ProbeSoftware/MarProbe-Installer.noarch.iso

### Example – Mounting and Installing ISO Image When Using SSH

In this example, the ISO image file name is Blade-MarWatch MarProbe-5.0-r0SNAPSHOT.i386.iso. MiCollab is running MSL 10.3.31 or later.

The Linux commands to mount the ISO image and install the blade are:

```
mkdir /mnt/cdrom
mount -o loop Blade-MarWatch_MarProbe-5.0-r0SNAPSHOT.i386.iso /mnt/cdrom
install_blade -cdrom Blade-MarWatch_MarProbe-5.0-r0SNAPSHOT.i386
signal-event app-post-install
```
### Example – Mounting and Installing ISO Image When Using USB Stick

In this example, the USB stick's storage name is sdd1 and the ISO image file name is Blade-MarWatch MarProbe-5.0-r0SNAPSHOT.i386.iso. The MiCollab is running MSL 10.3.31 or later.

The Linux commands to mount the ISO image and install the blade are:

```
mkdir /mnt/usbflash
mount /dev/sdd1 /mnt/usbflash
cp /mnt/usbflash/Blade-MarWatch_MarProbe-5.0-r0SNAPSHOT.i386.iso /root/
mkdir /mnt/cdrom
mount -o loop Blade-MarWatch_MarProbe-5.0-r0SNAPSHOT.i386.iso /mnt/cdrom
install_blade -cdrom Blade-MarWatch_MarProbe-5.0-r0SNAPSHOT.i386
signal-event app-post-install
```
### Post Blade Installation Configuration

After installing the Probe blade, you must configure the Probe. You are presented with a new link in the Applications menu: Martello MarProbe.

Click on the **Martello MarProbe** link to open the **MarProbe Application** Menu.

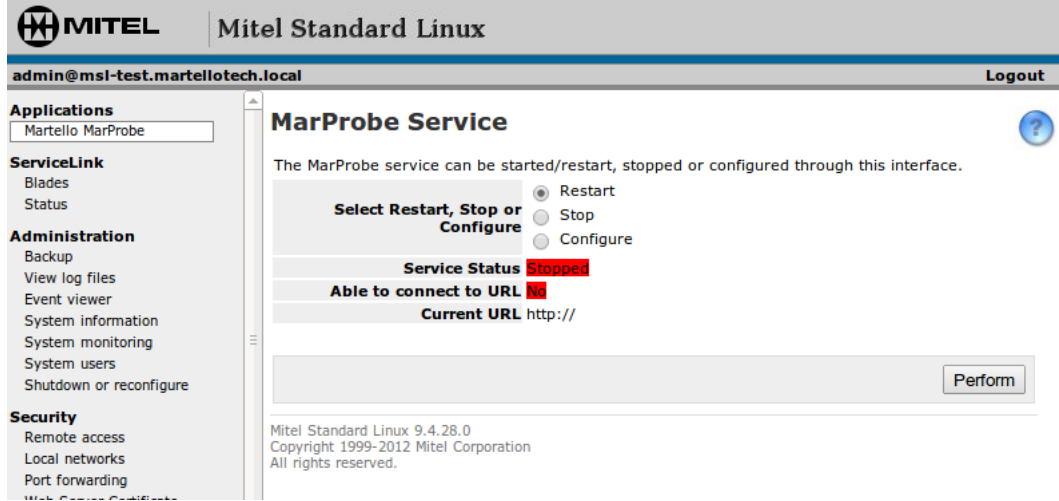

The web interface for the Probe service has three options; **Restart**, **Stop** and **Configure**. To perform an action, select an option and click the **Perform** button.

By default **Restart** is selected. It performs a restart of the Probe service. The **Stop** option forces the Probe service to stop. The **Configure** option is used to apply a Probe URL from the MarWatch device page for the Probe.

When the Probe service is initially installed, there is no Probe URL configured and the service is stopped.

**Note:** After installation or upgrade of the Probe blade, you may be unable to **Restart**, **Stop** or **Configure** the Probe service. This is a known MSL issue. The workaround is to quit the web browser, wait 15 minutes for all session timers to expire and try again.

To configure a URL for the Probe service, select the **Configure** option and click **Perform**.

Enter the URL from the Probe Software panel in MarWatch into the Probe URL text box, and click **Yes**. This applies the URL to the system and the restarts the Probe service.

#### **Technical Bulletin: Installing a Probe on a MiCollab Blade using MSL 10.3.31 or later**

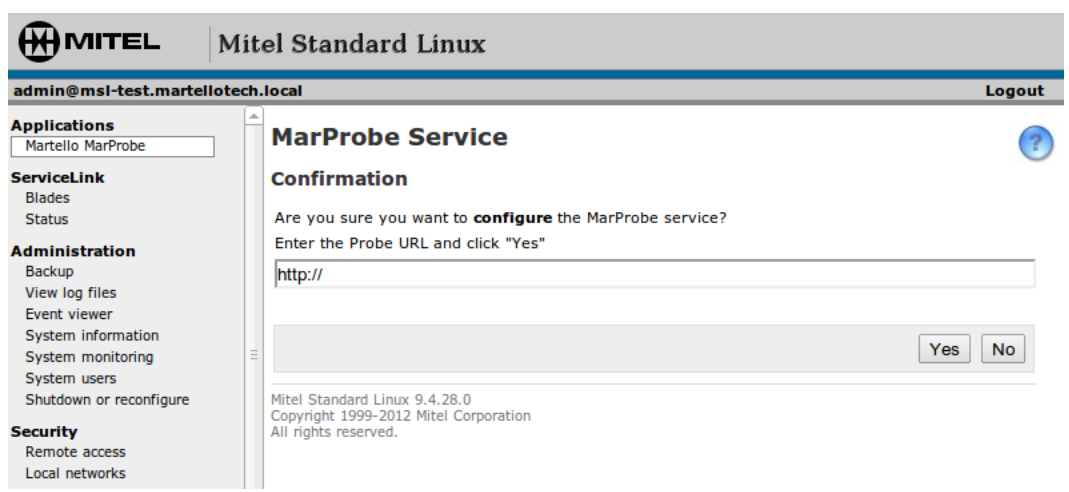

After the service is restarted, the MarProbe Application interface shows the Probe service status and whether or not MarWatch is reachable from the Probe (that is, that the Probe can resolve the hostname in the URL and establish a connection to the MarWatch server identified by that hostname).

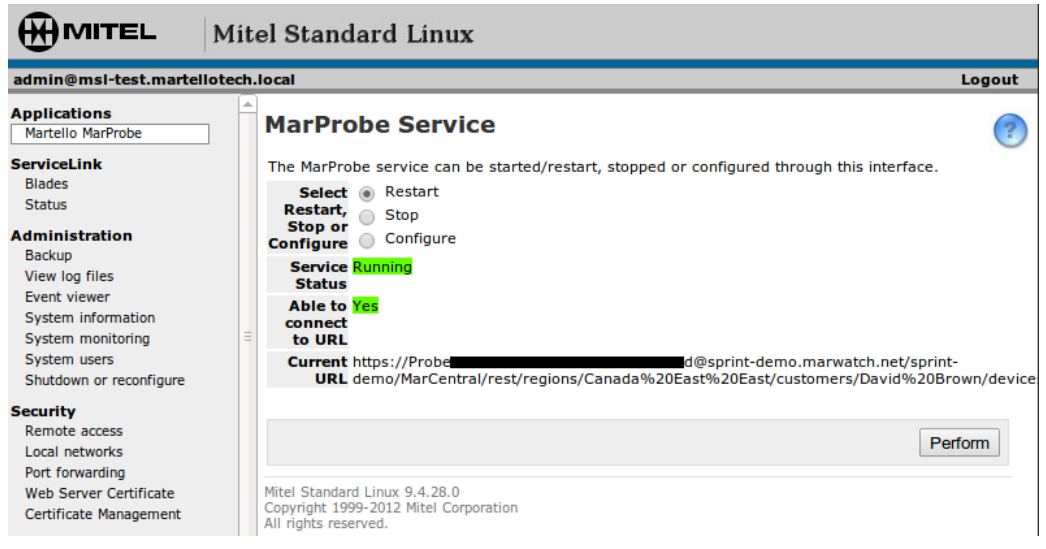

The Service Status shows the status of the Probe, either Running or Stopped.

If the MSL server can connect to the URL specified, the **Able to connect to URL** field shows Yes. If not, it shows No.

This feature facilitates troubleshooting connectivity issues by allowing arbitrary URLs to be tested, similar to pinging a server. For example, if http://www.google.com is entered as the configured URL, the MSL server attempts to retrieve the contents of http://www.google.com and report the result of that action.

#### **Notice**

The information contained in this document is believed to be accurate in all respects but is not warranted by Martello Technologies Corporation. The information is subject to change without notice and should not be construed in any way as a commitment by Martello Technologies or any of its affiliates or subsidiaries. Martello Technologies and its affiliates and subsidiaries assume no responsibility for any errors or omissions in this document. Revisions of this document or new editions of it may be issued to incorporate such changes.

No part of this document can be reproduced or transmitted in any form or by any means - electronic or mechanical - for any purpose without written permission from Martello Technologies Corporation.

#### **Trademarks**

MarWatch™, Martello Technologies, and the Martello Technologies logo are trademarks of Martello Technologies Corporation.

Mitel Performance Manager, the Mitel word and logo are trademarks of Mitel Networks Corporation.

Windows and Microsoft are trademarks of Microsoft Corporation.

Other product names mentioned in this document may be trademarks of their respective companies and are hereby acknowledged.

© Copyright 2016 Martello Technologies Corporation, all rights reserved.